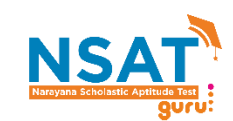

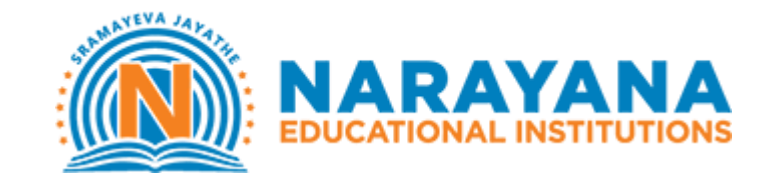

## INSTRUCTIONS TO TAKE ONLINE TEST

*Note: The test can be taken using desktop, laptop or mobile only*

**SECTION 1: LOGGING INTO THE PAGE**

**Step 1: Please enter guru.narayanagroup.com and click 'Take Test'. The test will be active at 10 AM on 10th and 15th April.**

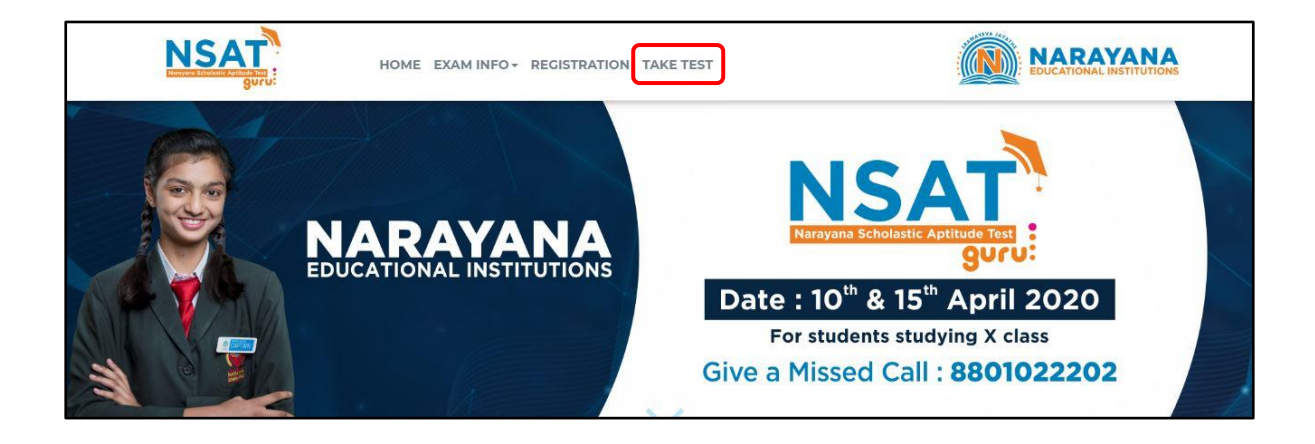

**Step 2: Enter username and password shared with you through SMS**

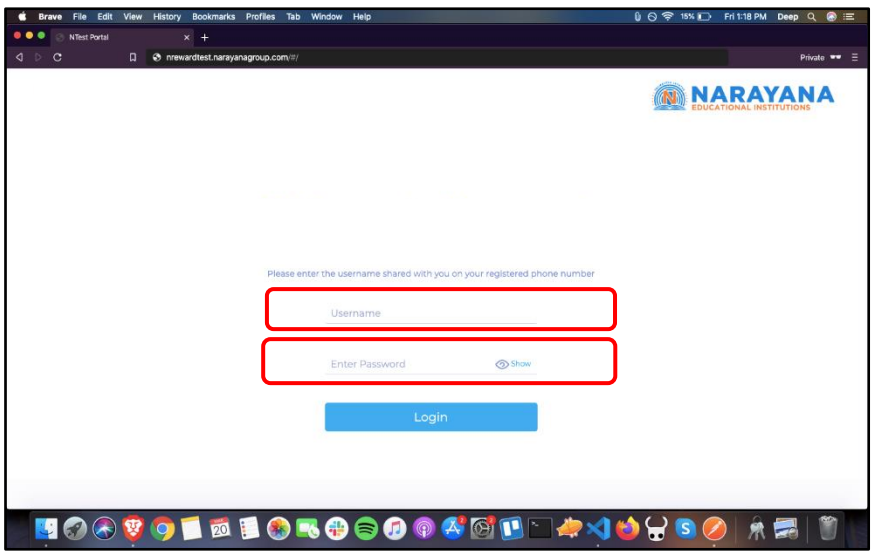

**SECTION 2: TAKING THE SCHOLARSHIP TEST**

## **Step 1: Click on 'Take test' button**

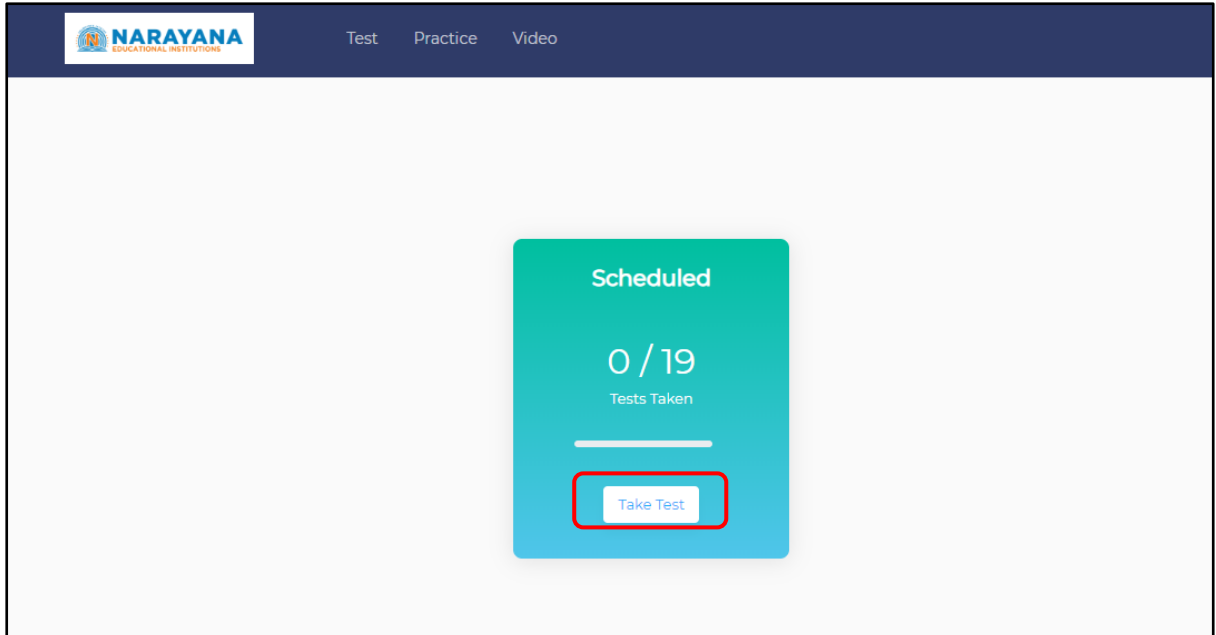

## **Step 2: Accept 'Terms & Conditions' to proceed and take test**

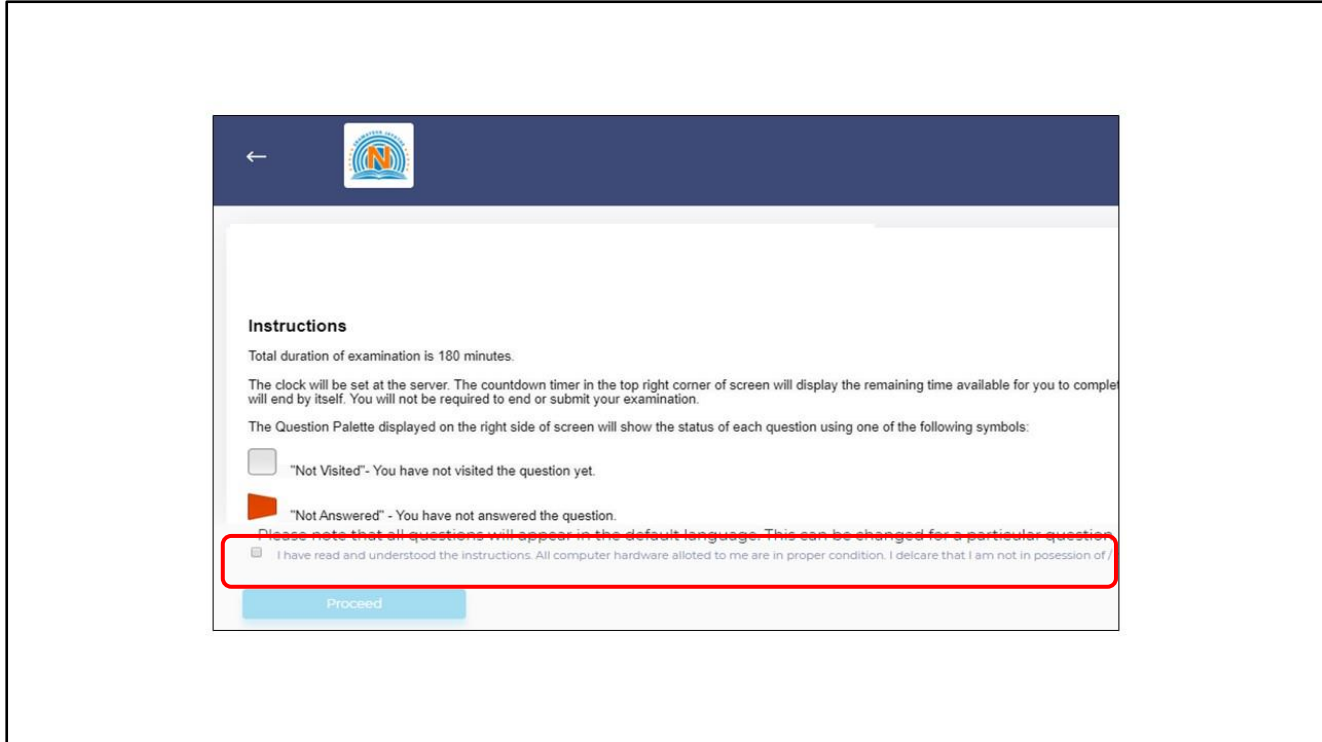

## **Step 3: Exam starts**

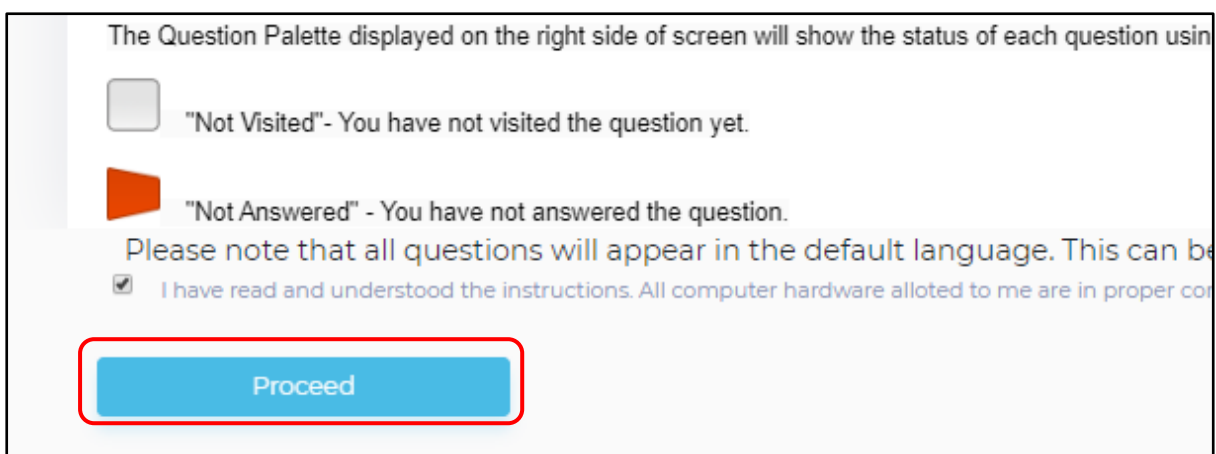